# **MANUAL DE REGISTRO Y CREACIÓN DE UN USUARIO DE HAZDEDO**

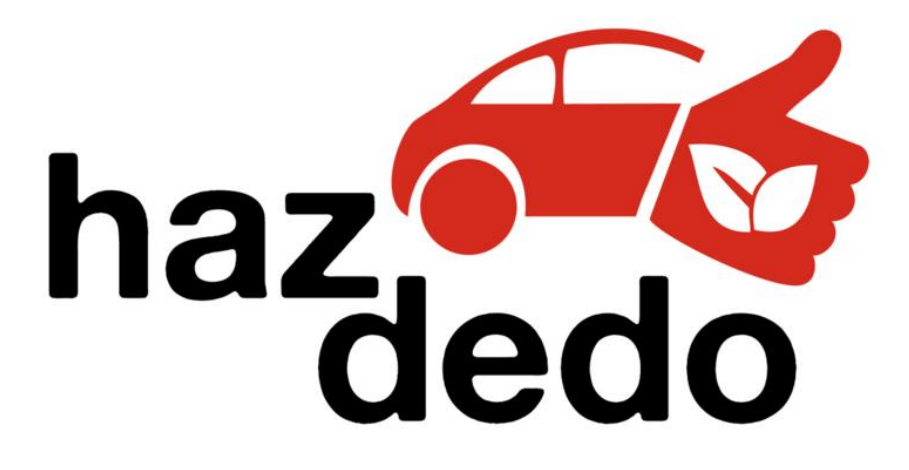

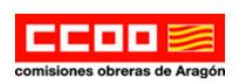

**Universidad** Zaragoza

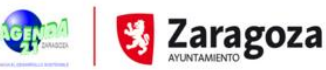

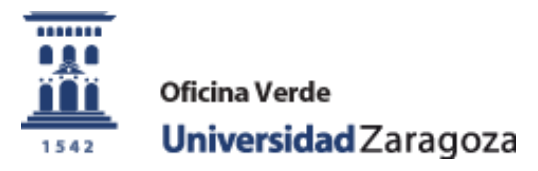

Actualización: noviembre 2016

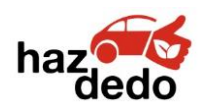

HAZDEDO - Manual de Registro

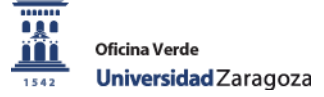

## **ACCESO A LA WEB**

[Oficina Verde Universidad de Zaragoza](https://oficinaverde.unizar.es/)  $\rightarrow$  En qué trabajamos  $\rightarrow$  [Movilidad sostenible](https://oficinaverde.unizar.es/movilidad-sostenible)  $\rightarrow$ [Comparte vehículo](https://oficinaverde.unizar.es/comparte-tu-vehiculo-hazdedo#overlay-context=) – HAZDEDO.

A continuación, accedemos a la comunidad de la Universidad de Zaragoza HazDedo <http://www.fesedit.cat/portalunizar.jsp>

(Más detalles sobre cómo usar HAZDEDO: **[Manual de uso de HAZDEDO](https://oficinaverde.unizar.es/comparte-tu-vehiculo-hazdedo#overlay-context=)**).

Dirección web:<http://www.fesedit.cat/portalunizar.jsp>

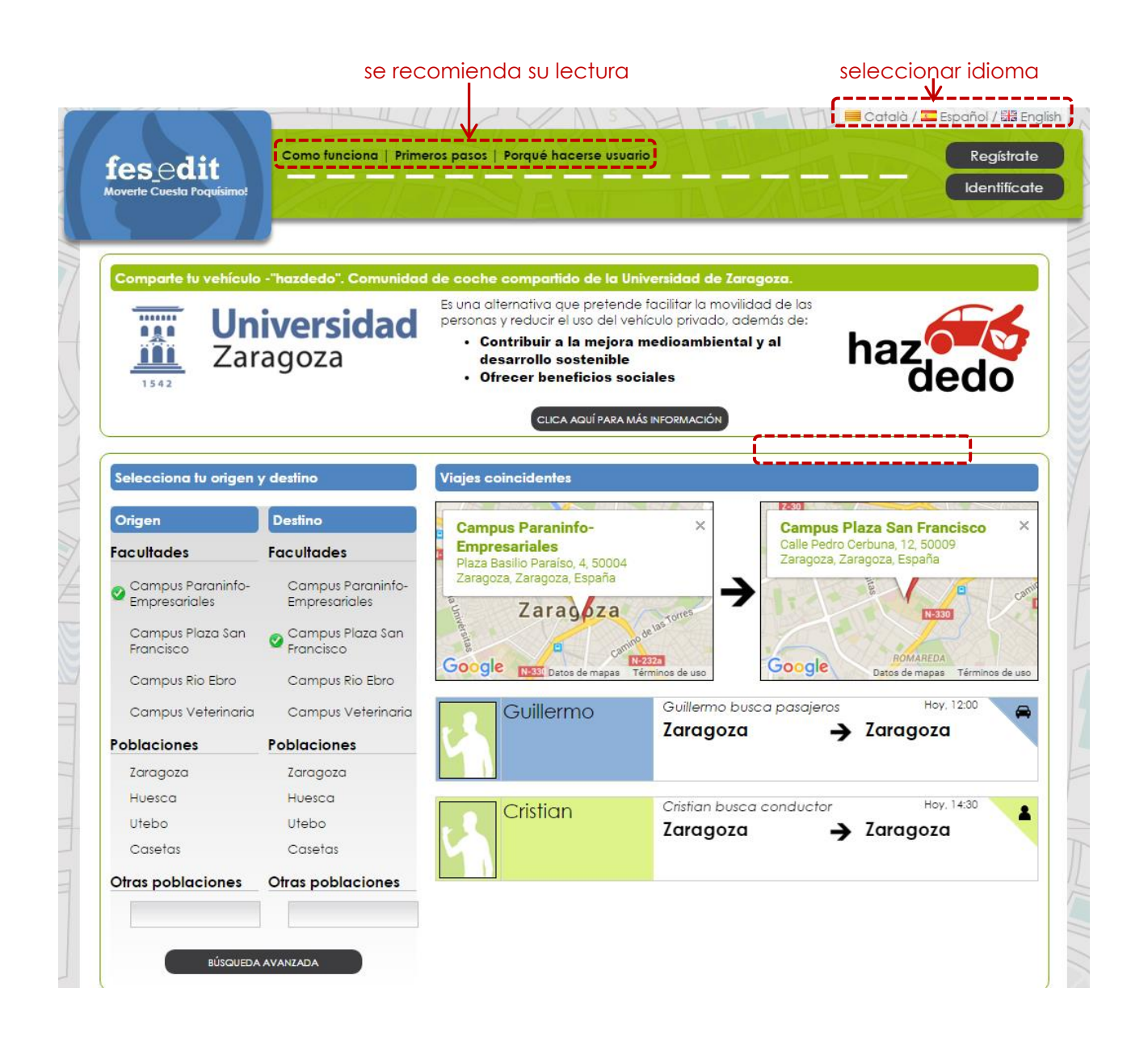

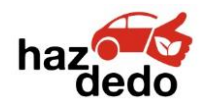

HAZDEDO - Manual de Registro

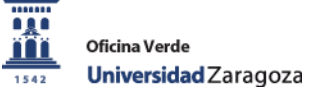

**Para REGISTRARSE por primera vez** 

Regístrate

**1. Información personal**

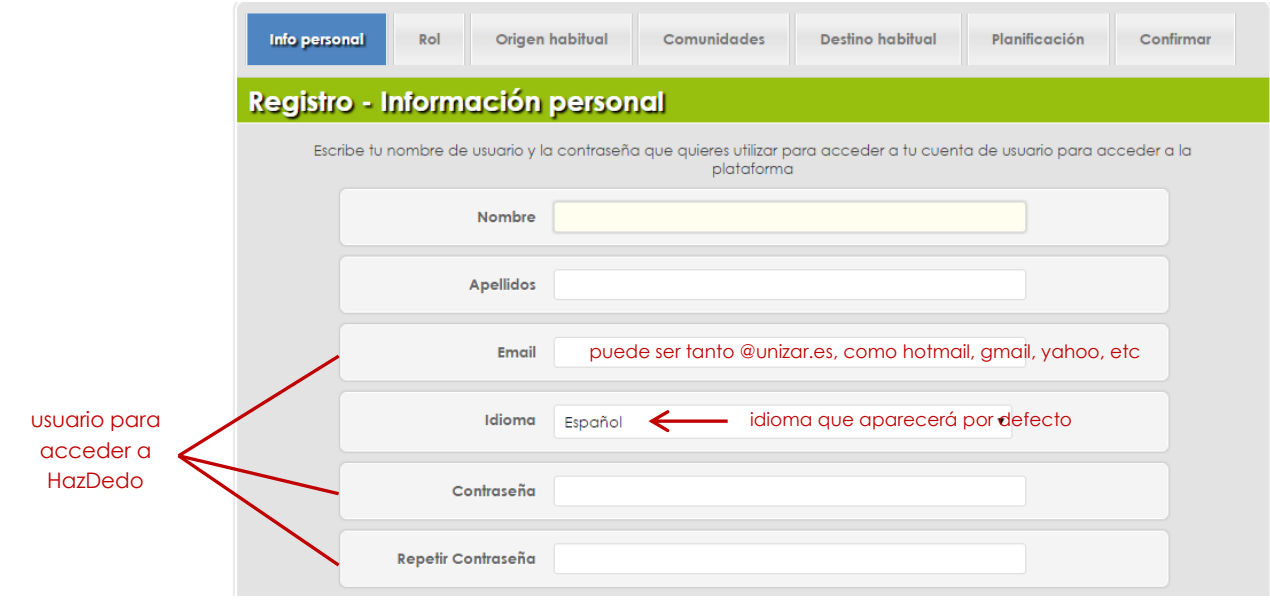

#### **2. Rol**

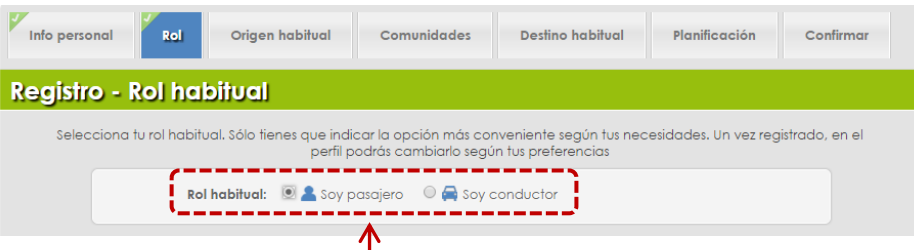

seleccionar el rol habitual que vas a desempeñar en la plataforma

Una vez que estés registrado/a, desde tu perfil puede modificarse el rol para adaptarlo mejor a tus necesidades (explicación en el apartado dedicado al "Perfil" en el Manual de Uso de HazDedo).

### **3. Origen habitual**

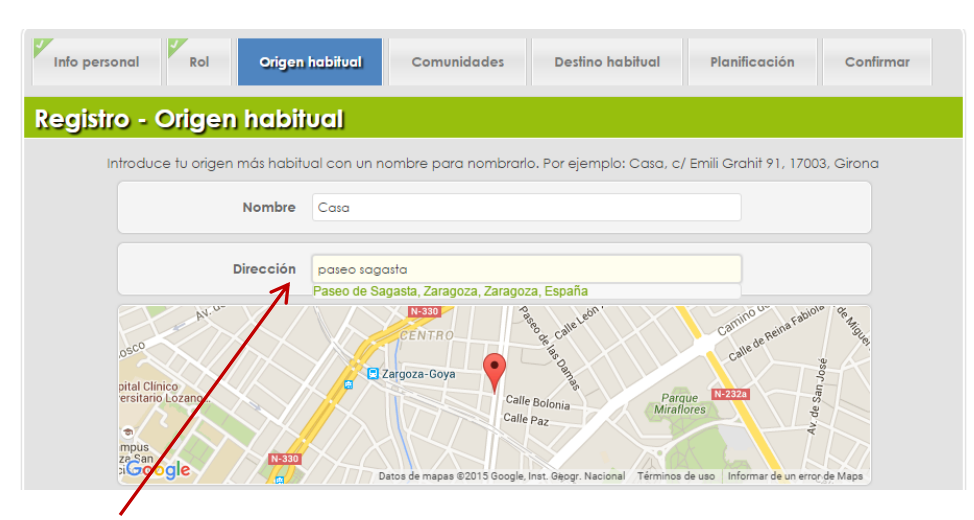

Según se van escribiendo las direcciones, aparece en verde la dirección completa. En caso de que no aparezca, darle a *Enter* para realizar la búsqueda.

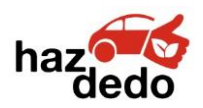

HAZDEDO - Manual de Registro

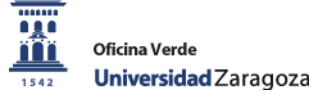

Se escribe la dirección

paseo sagasta Paseo de Sagasta, Zaragoza, Zaragoza, España

Clicamos en la que aparece hasta que aparezca de la siguiente manera

Dirección Paseo de Sagasta, Zaragoza, Zaragoza, España

Habría que hacer lo mismo en el caso del rol habitual "soy conductor".

Dirección

# **4. Comunidades**

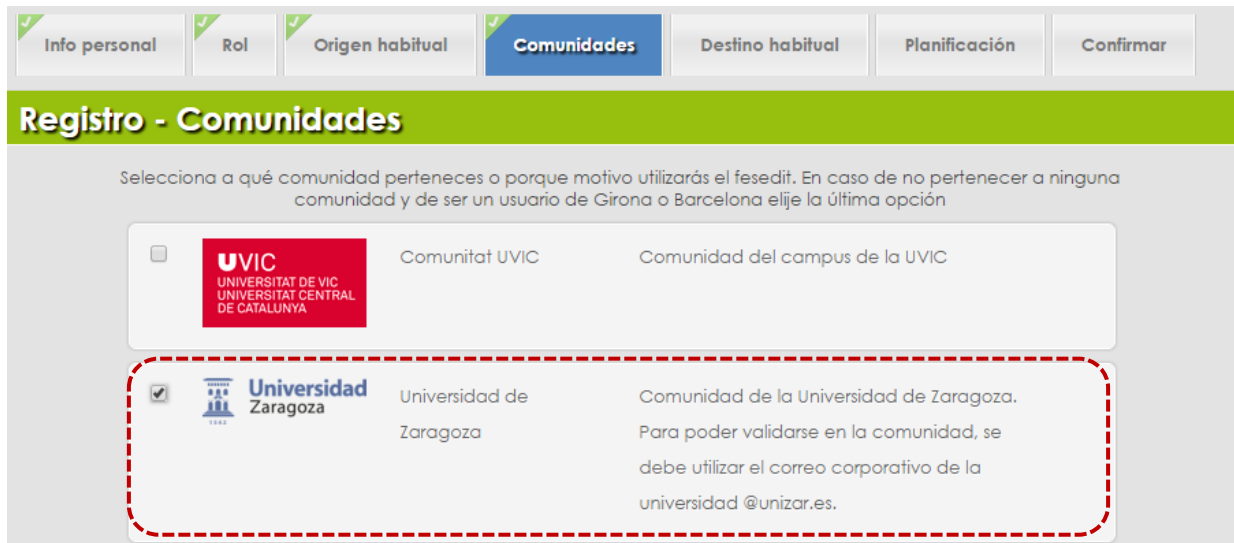

Para que aparezcan automáticamente los viajes pertenecientes a la Universidad de Zaragoza, seleccionamos esa comunidad universitaria.

# **5. Destino habitual**

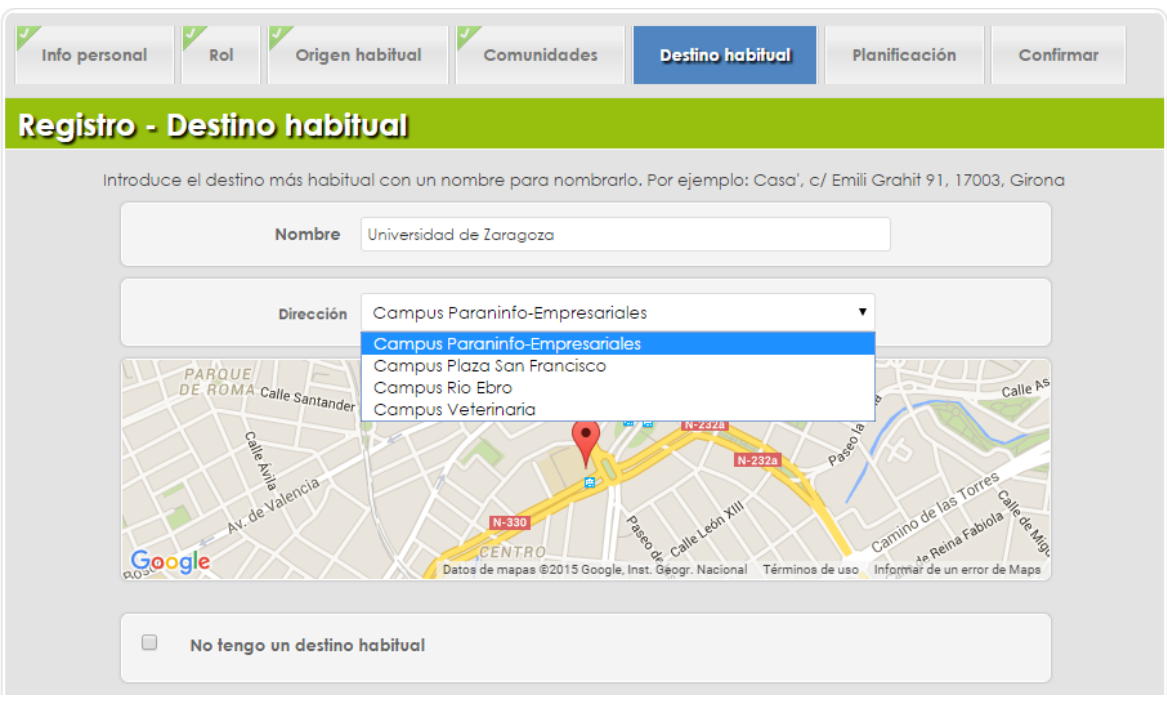

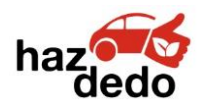

En este caso tenemos dos opciones:

- o Tenemos un destino habitual En ese caso se ha de seleccionar uno de los campus que aparecen en el desplegable. Únicamente aparecen los campus presentes en la ciudad de Zaragoza, para los campus de Huesca y Teruel se ha de seleccionar la opción de **Delacho en la seguna destino habitual**
- o Sin destino habitual and Notengo un destino habitual

De igual modo, una vez que estés registrado/a se puede modificar la dirección según las necesidades de cada momento.

## **6. Planificación**

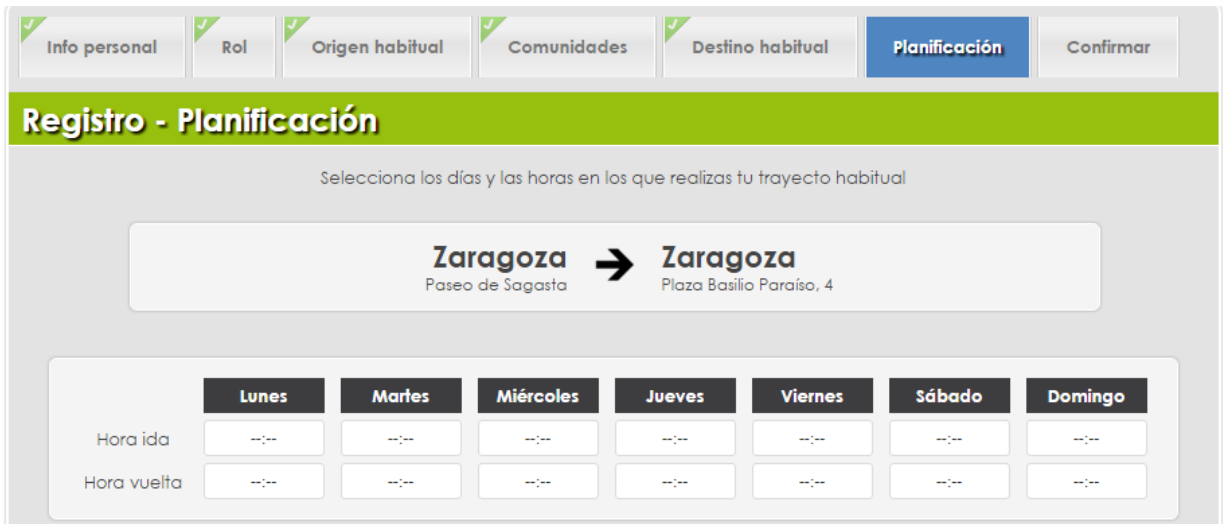

### Tenemos dos opciones:

- o Si los horarios son casi siempre los mismos puedes rellenar las horas para cada uno de los días y así automatizar la búsqueda (tanto de pasajeros como de conductores)
- o Si por el contrario no tienes horarios habituales, selecciona la opción

 $\sqrt{2}$ No tengo un viaje habitual, utilizaré el sistema para hacer viajes esporádicos

## **7. Registro - Confirmar**

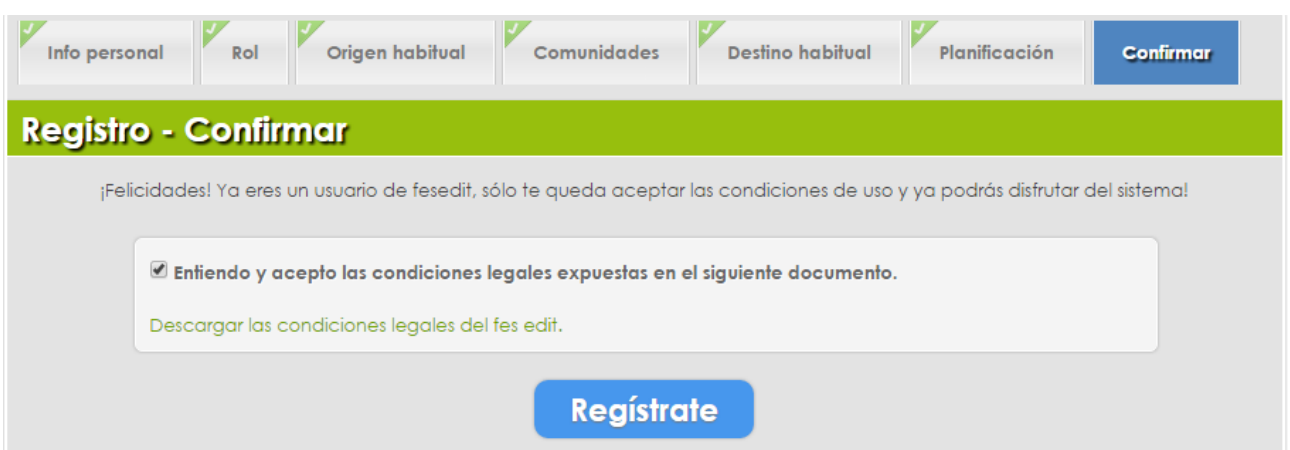

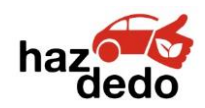

Es recomendable descargar y leer las condiciones legales de *fes edit*, plataforma en la que se encuentra implantado HazDedo. Para ello, clic en Descargar las condiciones legales del fes edit.

Disponibles en: [http://84.88.145.23/mobilitatsostenible/adminDocs/apartats/Material\\_usuaris/condicionesd](http://84.88.145.23/mobilitatsostenible/adminDocs/apartats/Material_usuaris/condicionesdeusofesedit.pdf) [eusofesedit.pdf](http://84.88.145.23/mobilitatsostenible/adminDocs/apartats/Material_usuaris/condicionesdeusofesedit.pdf)

Finalmente, marcamos la opción <sup>d</sup>e Entiendo y acepto las condiciones legales expuestas en el siguiente documento.

Y le damos a

**Regístrate** 

El registro se habrá realizado correctamente si aparece de la siguiente manera:

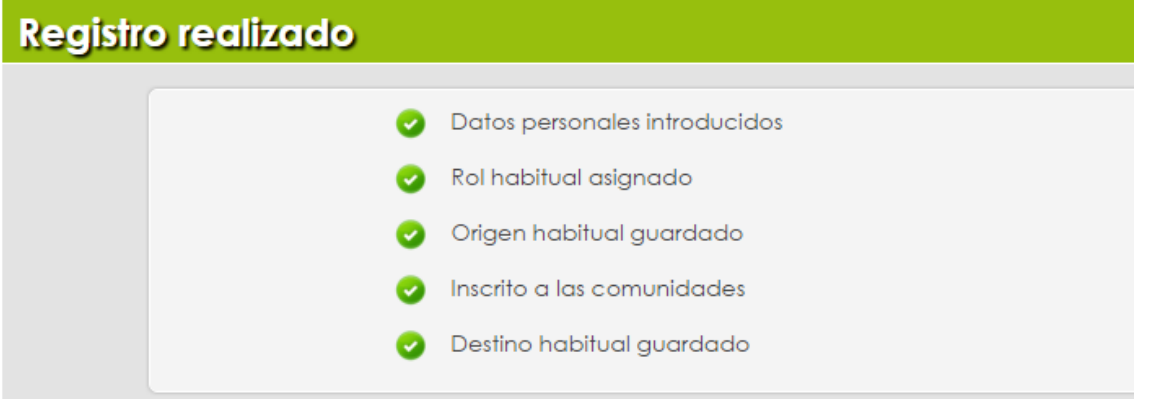

Ahora ya podemos empezar a utilizar HazDedo, para ello darle a

Empezar a utilizar el Fesedit!

Aparecerá la ventana en la que deberemos identificarnos con los datos que hemos facilitado a la hora de registrarnos.

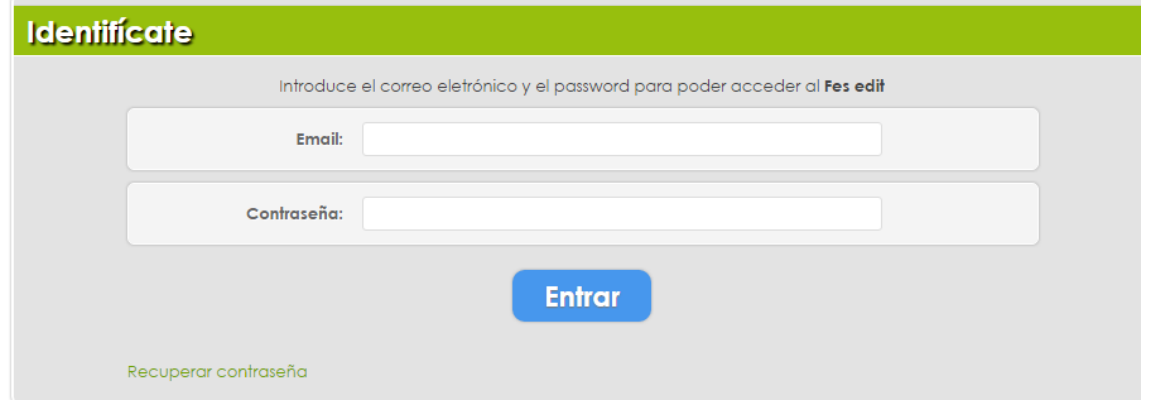

Para saber más de la plataforma HazDedo, leer "**[Manual de uso de HazDedo](https://oficinaverde.unizar.es/comparte-tu-vehiculo-hazdedo#overlay-context=)**".

**5**